## **MANUÁL AUDIOGRABBER – KONVERZIA HUDOBNÝCH DIEL DO FORMÁTU MP3**

Určite ste sa už počas svojej praxe ocitli v situácii, že ste potrebovali napr. do prezentácie vložiť nejakú skladbu, ktorú ste síce mali doma na originálnom CD, ale potrebovali ste danú skladbu vo formáte mp3. Okrem iného výhody mp3 formátu sú, že po určitom experimentovaní sa dá dosiahnuť správny pomer medzi veľkosťou súboru a kvalitou záznamu. Na konverziu hudobných diel do formátu mp3 existuje free program Audiograbber, ktorý zvládne konverziu z klasických hudobných CD do rôznych formátov, ako napríklad waw, ogg a taktiež mp3. Program stiahneme zo stránky [http://www.audiograbber.org/download.html.](http://www.audiograbber.org/download.html)

## **INŠTALÁCIA PROGRAMU:**

Po kliknutí na **[Audiograbber 1.83](http://www.audiograbber.org/downloads/agsetup)** sa otvorí nové okno. V novom okne označíme tlačidlo **Uložiť súbor.** Vyberieme priečinok, kde chceme uložiť inštalačný súbor a klikneme na tlačidlo **Uložiť**. Dvojklikom na ikonku inštalačného súboru z pracovnej plochy (ak sme si ho tam uložili) spustíme inštaláciu programu.

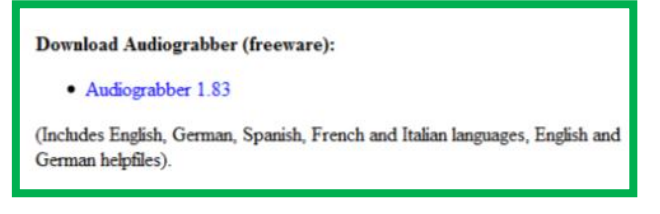

Pri inštalácii v prvom okne označíme jazyk, ktorý nám vyhovuje a klikneme na **OK**.

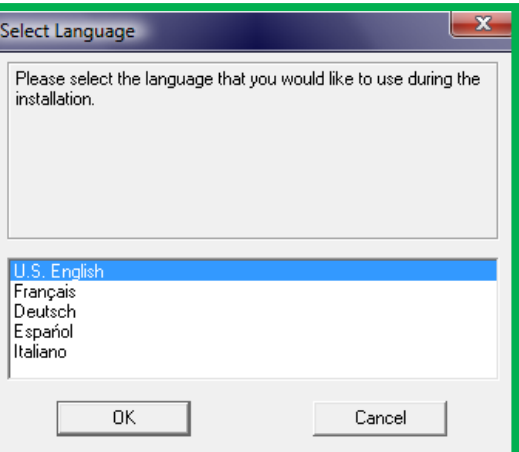

Postupne sa preklikáme tlačidlami **Next** (štyri krát) a program nainštalujeme. Po ukončení inštalácie sa nám objaví ikonka programu na pracovnej ploche. Inštalačný súbor **agsetup.exe**  už nepotrebujeme, môžeme ho odstrániť.

Ak kliknete na ikonku na ploche počítača a otvoríte program, zistíte, že ho máte v angličtine alebo v inom jazyku, ktorý ste si zadali pri inštalácii. Vráťte sa na web stránku [http://www.audiograbber.org/download.html,](http://www.audiograbber.org/download.html) kde ste sťahovali program. Je potrebné si ešte stiahnuť lokalizáciu do slovenského prípadne českého jazyka – čo vám vyhovuje (ja mám češtinu). Na **Slovak.lng** - pravý klik myšky – **Uložiť cieľ odkazu ako** – vybrať adresár, kde je nainštalovaný **audiograbber** (zväčša je to nainštalované na C:\) a uložiť.

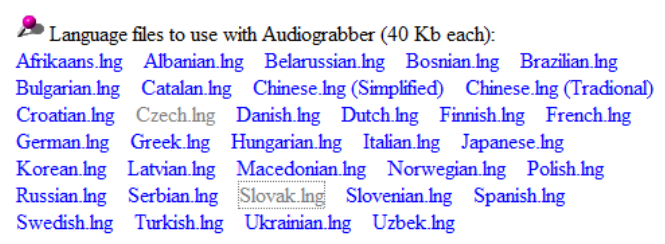

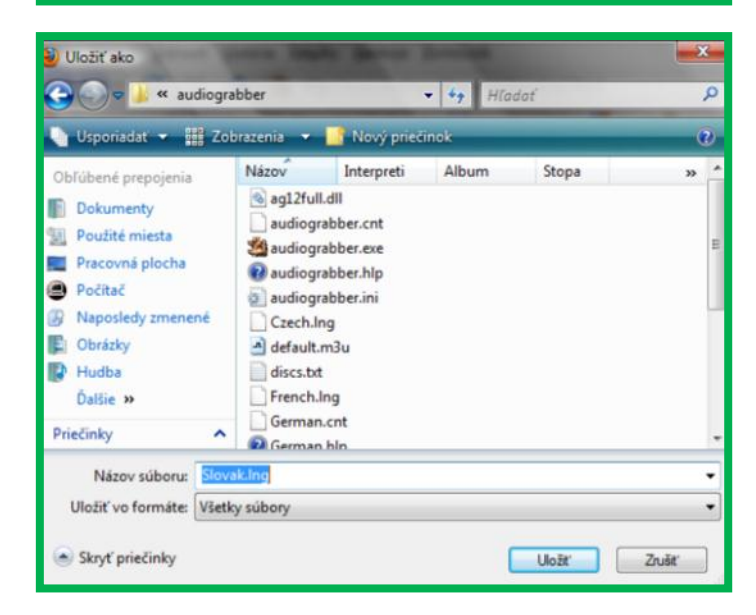

Aby sme zaznamenali zmenu jazyka, musíme si ho v programe ešte nastaviť. Na hornom panely **Súbor** – **Voľba jazyka** – **Označiť jazyk.**

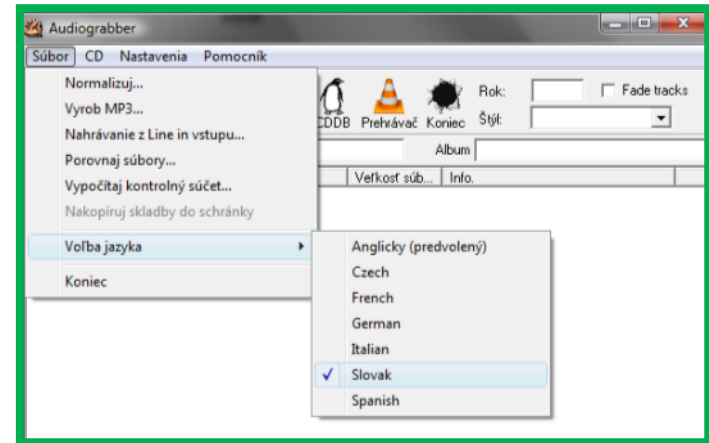

Ešte je vhodné, takmer nutné si zabezpečiť LAME kodek, ktorý zaistí správne vytváranie mp3. Stiahneme ho z web stránky [http://www.heinzle.co.at/site/lame\\_e.php.](http://www.heinzle.co.at/site/lame_e.php)

Po kliknutí na **MP3 plugin – download now!** sa otvorí nové okno.

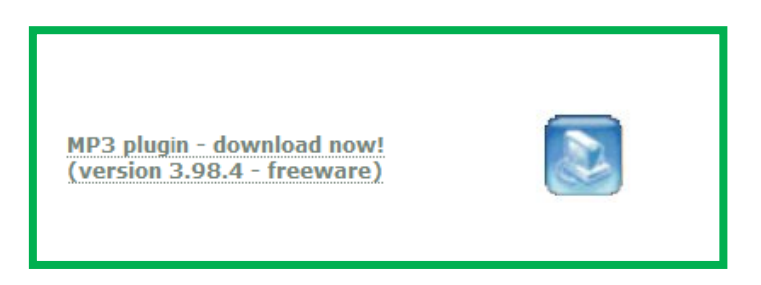

V novom okne označíme tlačidlo **Uložiť súbor.** Vyberieme priečinok, kde chceme uložiť inštalačný súbor a klikneme na tlačidlo **Uložiť**. Dvojklikom na ikonku inštalačného súboru z pracovnej plochy (ak sme si ho tam uložili) spustíme inštaláciu programu. Preklikáme sa na tretie okno, kde musíme vybrať cez tlačidlo **Browse** rovnaký adresár, v ktorom je nainštalovaný **Audiograbber.**

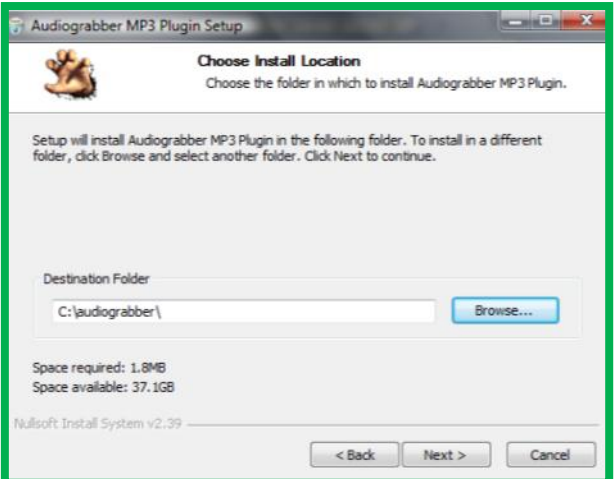

A ďalej sa preklikneme až sa dostaneme na okno, v ktorom sú ponúkané ďalšie produkty. Označíme **No, Thanks** a inštalujeme.

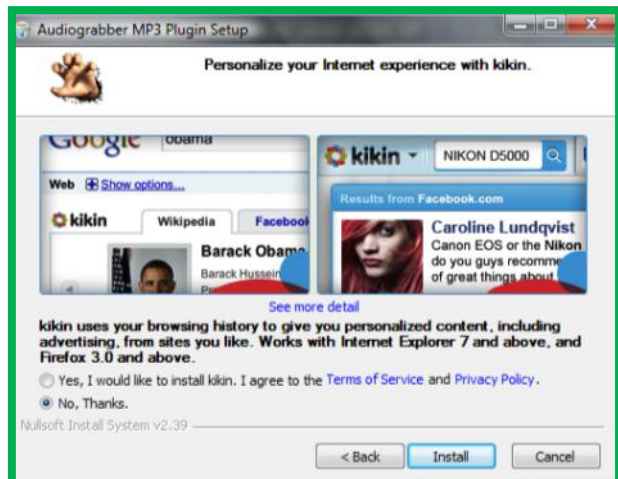

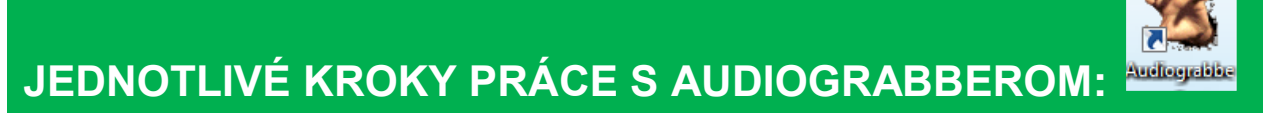

- Do mechaniky vložíme hudobné CD.
- **H** Klikneme na ikonu programu.
- **Po kliknutí na ikonu nám program bude stále ponúkať rôzne tipy práce** s Audiograbberom. Ak nás to otravuje, môžeme si pomôcť tým, že odškrtneme ten malý háčik dole v ľavej časti okna a stlačíme **OK**.

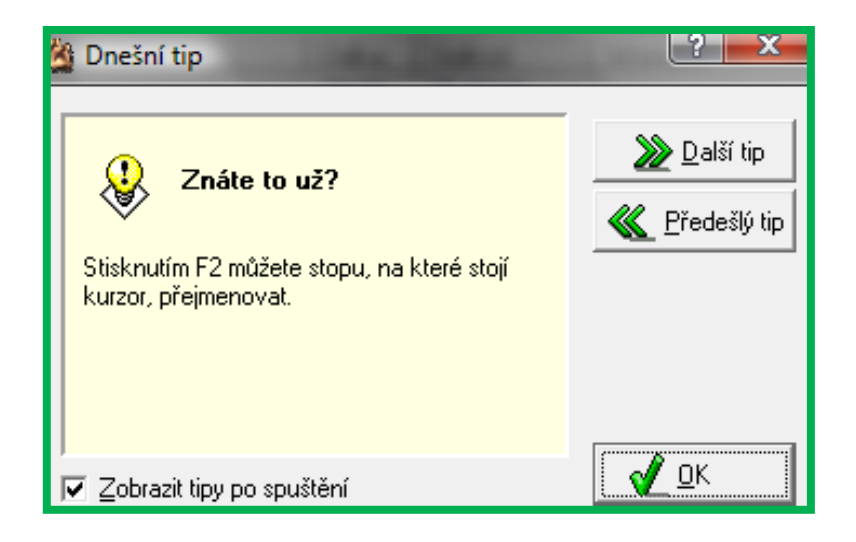

**T** Teraz už vidíme hlavné okno programu Audiograbber, ktorý automaticky načítal hudobné CD, ktoré je vložené v mechanike. V zozname vidíme, že je na ňom 14 skladieb s dĺžkou a veľkosťou jednotlivých stôp.

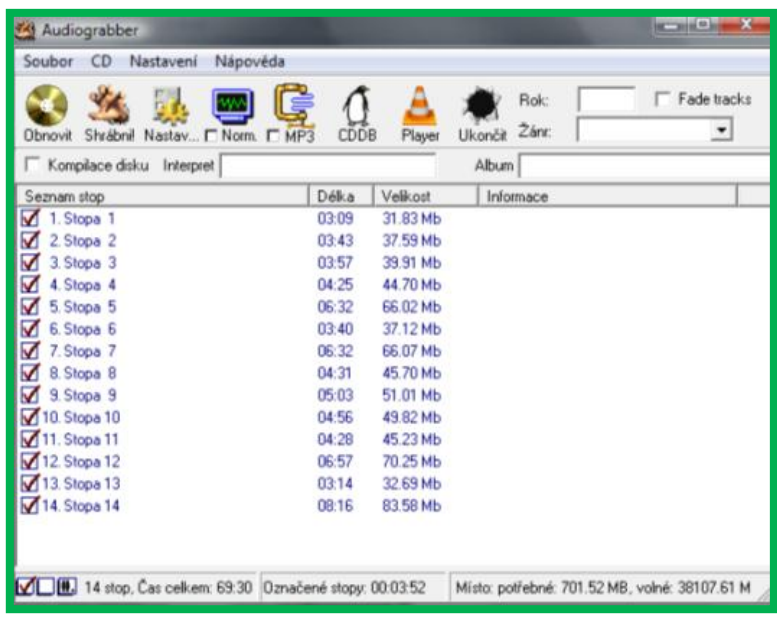

■ V ďalších krokoch, ešte predtým ako budeme grabbovať, musíme celý program najprv nastaviť. Výhodou je, že po prvom nastavení nám program zachová nastavené parametre, takže pri ďalších CD to už bude jednoduchšie.

**E coool** Keďže jednotlivé skladby sú zatiaľ označené len ako stopy a chceli by sme miesto nich mať názvy skladieb, tak použijeme tlačidlo **CDDB – tučniaka.** Tučniak sa po kliknutí pripojí na FreeDB, čo je [databáza](http://sk.wikipedia.org/wiki/Datab%C3%A1za) informácií o [kompaktných](http://sk.wikipedia.org/wiki/Kompaktn%C3%BD_disk)  [diskoch](http://sk.wikipedia.org/wiki/Kompaktn%C3%BD_disk) a vyhľadá názvy skladieb. Po zapísaní skladieb už vyzerá okno programu takto. Všimnime si, že tučniačik našiel aj meno Interpreta, názov Albumu, Rok a Žáner.

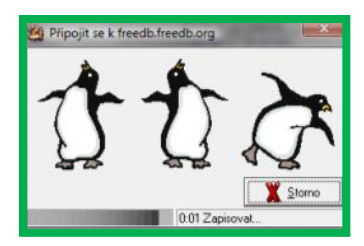

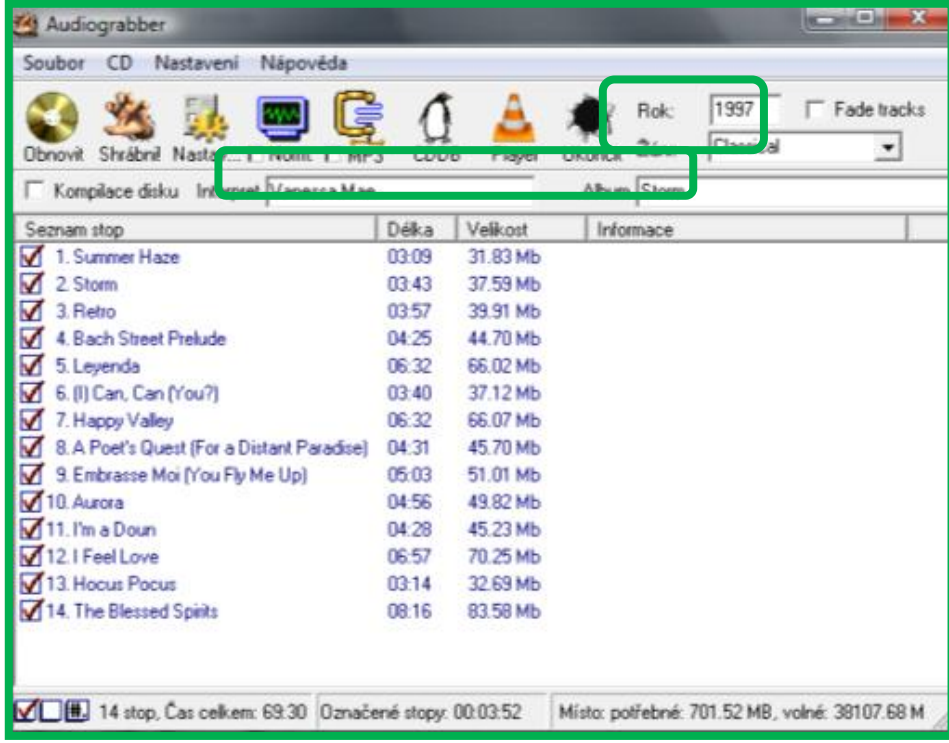

Môže však nastať aj taká situácia, že Tučniak neviem priradiť názvy skladieb, z dôvodu, že nevie vybrať album. V takom prípade ešte musíte v novom okne vybrať jeden z albumov a tučniak bude pokračovať v práci.

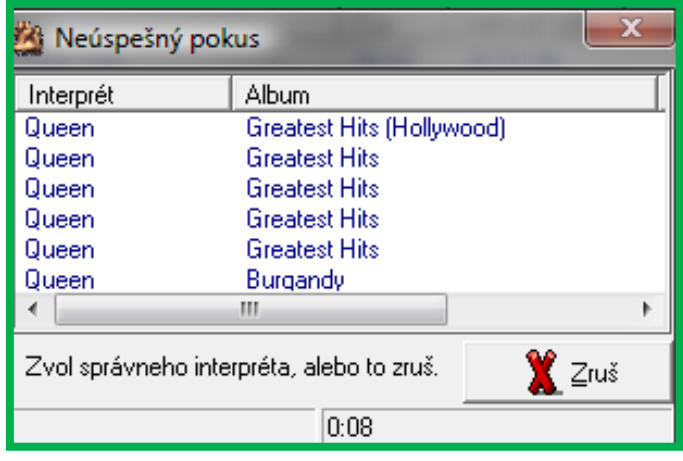

**D** Nastav. Dalšie tlačidlo je **Nastaviť**. Po kliknutí naň budeme parametre nastavovať v novom okne.

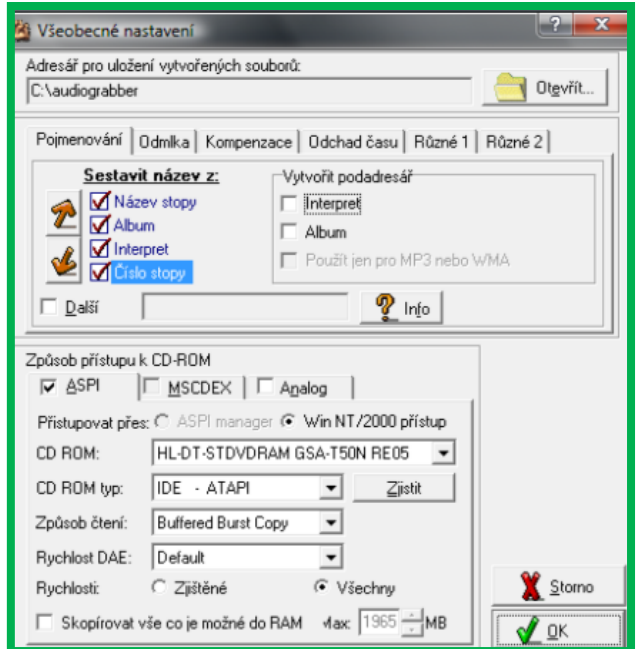

V hornej časti nastavenia si stále musíme nastaviť adresár, kde nám bude ukladať už nagrabbované mp3. Odporúčam si najprv vytvoriť nejaký nový priečinok s názvom hudobného CD - napríklad na ploche. Klikneme na žltý kufrík **Otevřít** a nastavíme (pomocou dvojklikov) správny adresár (v tomto prípade je to kufríček s menom Vanessa Mae, ktorý sa nachádza na ploche). A ešte klikneme na **OK**.

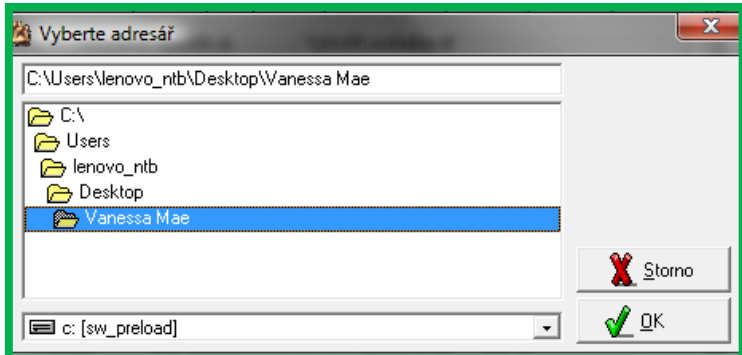

Takto bude vyzerať cesta uloženia mp3. Pozor, ako som už spomínala, program si aj po vypnutí zachová už nastavené parametre, takže v prípade, ak budeme grabbovať ďalšie CD bolo by vhodné si vytvoriť nový priečinok a vybrať aj ten správny adresár, aby vám to neukladalo kade – tade.

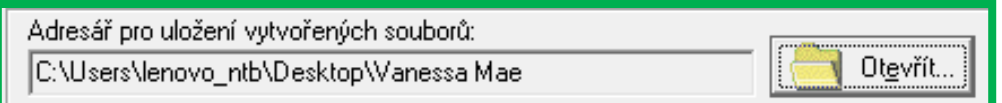

V strednej časti okna je šesť kariet –**Pojmenování**, **Odmlka**, **Kompenzace**, **Odhad času**, **Různe 1** a **Různe 2**.

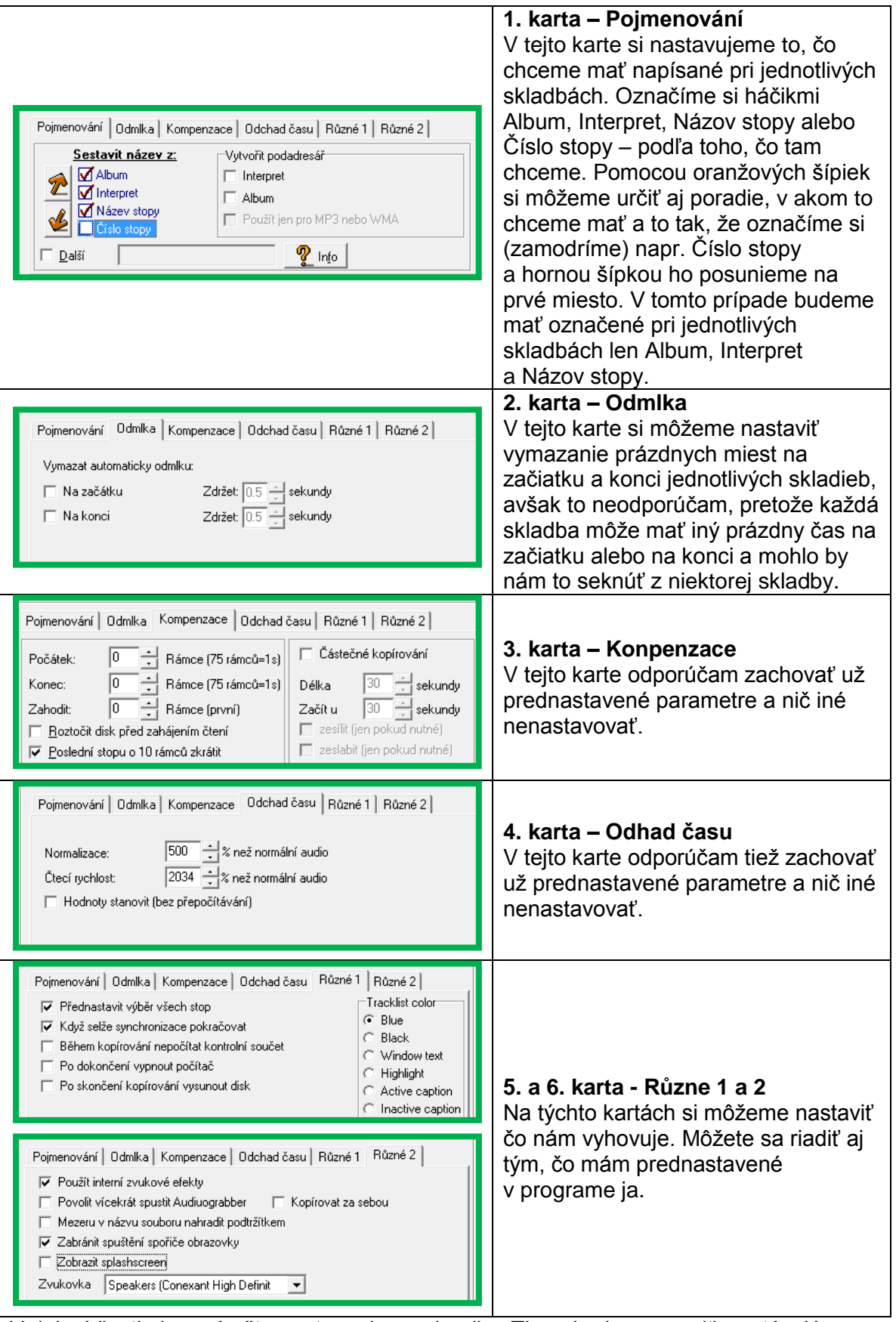

V dolnej časti okna sú ešte nastavenia mechaniky. Tie nebudeme meniť, zostávajú pôvodné nastavenia programu. Jedine v prípade, ak máte v počítači viac mechaník nastavte si **CD ROM**.

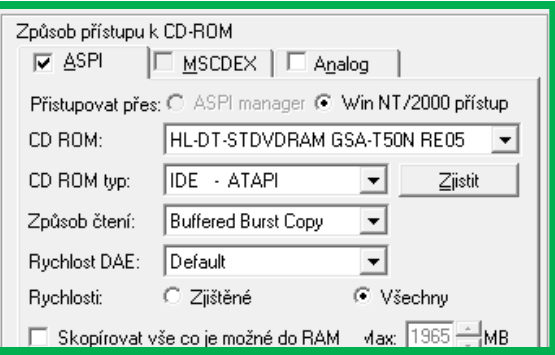

**TLA**<sup>ICRom</sup> Tlačidlo – **Normalizácia.** Ak kopírujete skladby z viacerých CD, tie môžu mať rôznu hlasitosť. Pomocou nastavenia normalizácie zabezpečíte, že všetky skladby budú mať rovnakú hlasitosť.

 Posledné tlačidlo, ktoré ešte potrebujeme nastaviť je **MP3**. Nastavíme si všetko tak, ako vidíme na obrázku. Čo sa týka **Kvality,** môžeme si vybrať **Proměnlivá kvalita** alebo **Stála kvalita.** Pri Proměnlivej kvalite sa audiograbber pokúsi dosiahnuť správny pomer medzi veľkosťou a kvalitou záznamu. Pri Stálej kvalite platí, že čím vyšší dátový tok, tým kvalitnejší záznam, ale aj väčší súbor. Nastavujeme podľa uváženia.

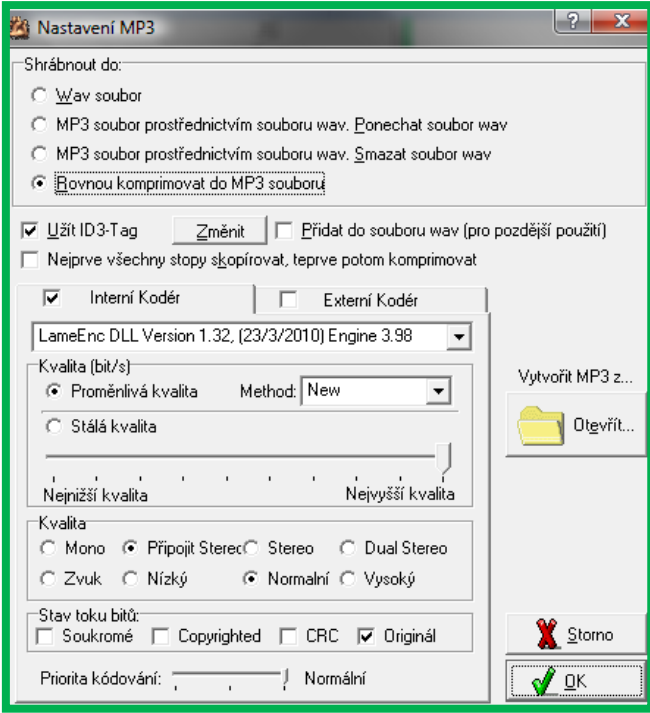

**TLA** Player **Tlačidlo Player** slúži na prehratie skladieb. Pozor, skladby prehrá až vtedy, keď sú nagrabbované. Ak ho stlačíte ešte predtým, ukáže vám chybové okno a to preto, lebo ho nevie načítať. Toto tlačidlo môže mať aj inú ikonu, záleží od toho, aký prehrávač máte nainštalovaný vo svojom počítači.

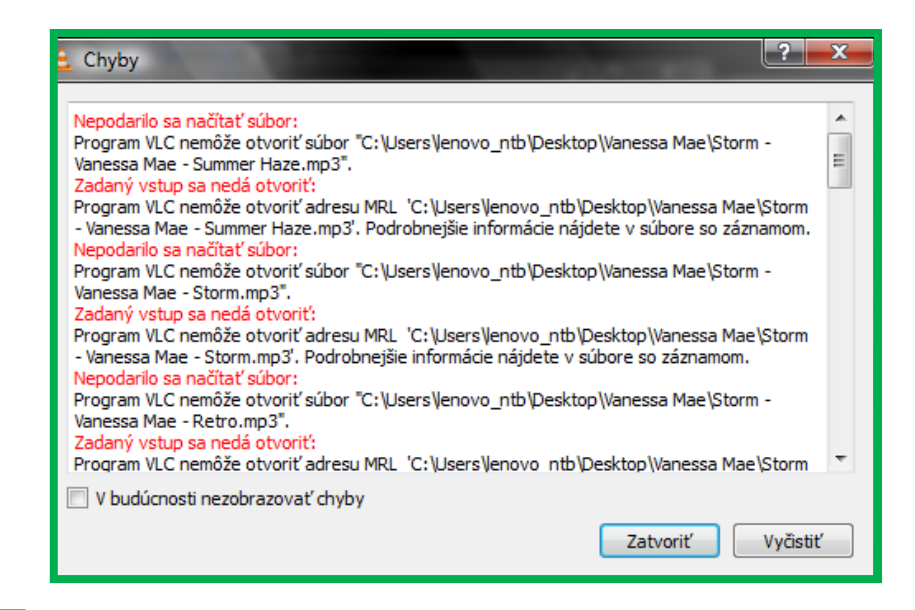

**TLAČIDO Obnoviť** Tlačidlo **Obnoviť** slúži na obnovenie pôvodných nastavení. Ja ho nepoužívam.

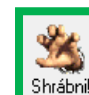

**D** Shrábnik A teraz po nastavení všetkých parametrov už môžeme grabbovať, čiže zmeniť pôvodné hudobné stopy – skladby do formátu mp3. Stačí kliknúť na tlačidlo **Shrábni**  a program všetko urobí za nás. V tomto okne môžeme sledovať ako sa grabbujú skladby do podoby mp3. Na hornej lište vidíme, že práve prebieha tretia skladba zo štrnástich.

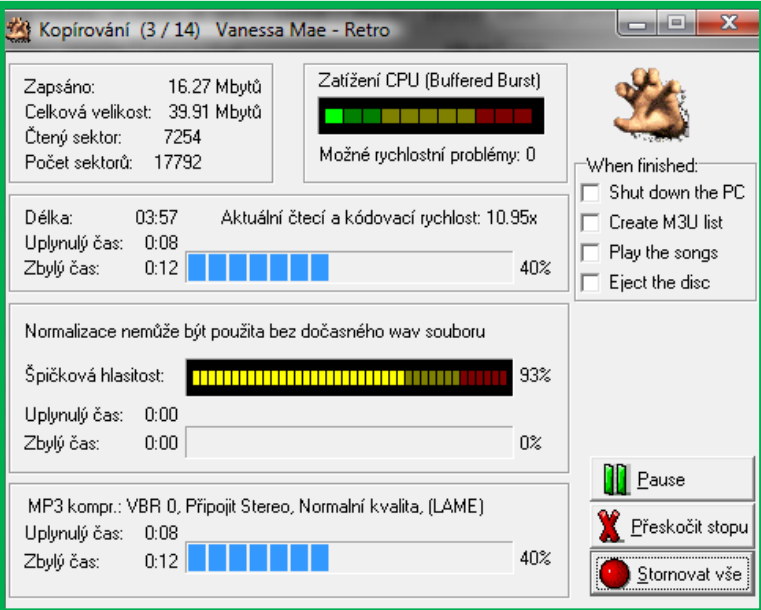

Keď sa proces ukončí, v časti Informácie môžeme vidieť, že kopírovanie prebehlo úspešne.

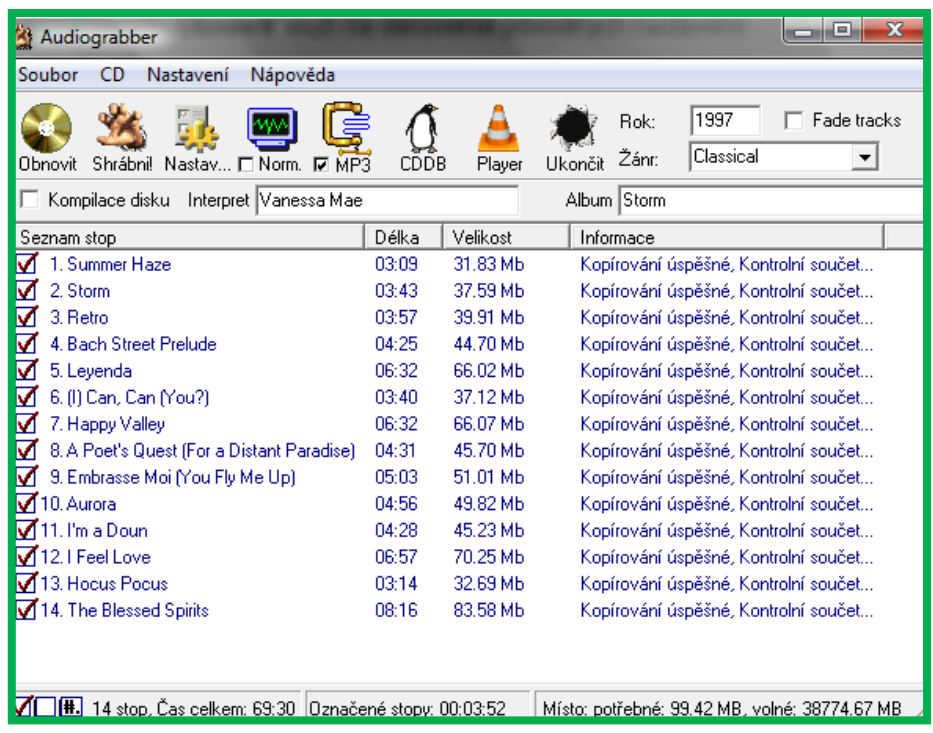

Ak sa pozrieme do adresára, ktorý je uložený na ploche a do ktorého nám program ukladal nagrabbované skladby vo formáte mp3, môžeme vidieť aj údaje, ktoré sme si nastavili pri tlačidle **Nastavenie** na prvej karte **Pojmenování** – Album, Interpret a Názov stopy.

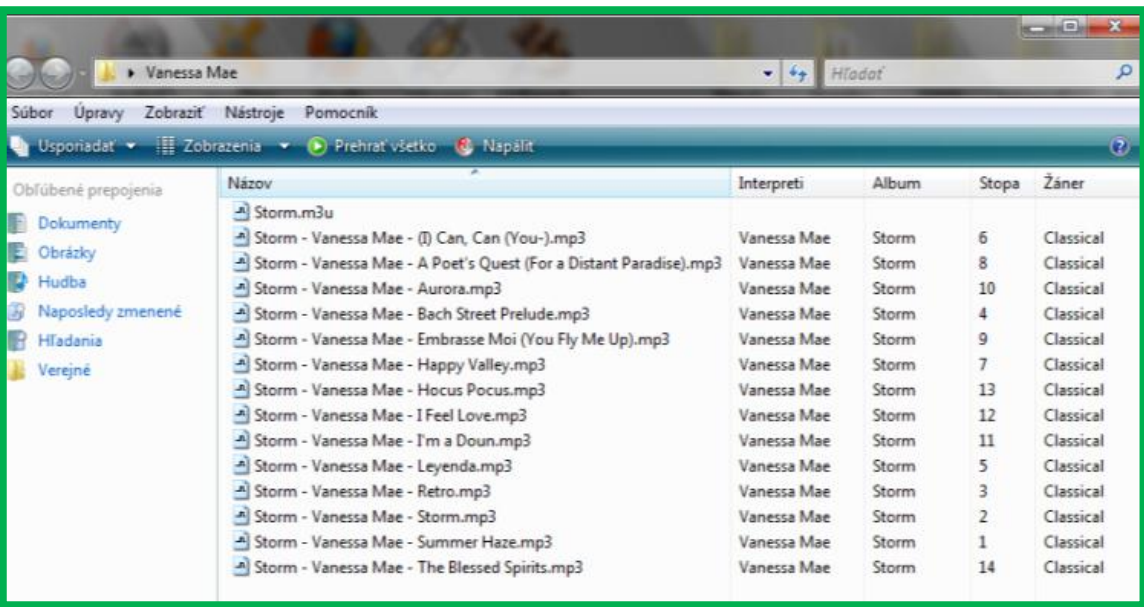

## **EŠTE ZOPÁR TIPOV:**

■ V prípade, ak by sme nechceli grabbovať všetky skladby z CD, ale iba niektoré môžeme si ich nastavovať pomocou tlačidiel v okne dole vľavo. Prvý štvorček znamená, že označí všetky skladby, druhý, že odznačí všetky skladby a my si označíme len tie, ktoré potrebujeme a posledný štvorček znamená, že zobrazí alebo nezobrazí v zozname číslo stopy.

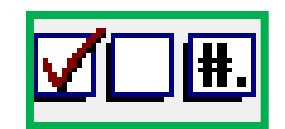

- **Pri dodatočnom premenovaní skladby (najprv ju označiť) môžeme využiť klávesu F2.**
- **Pri dvojkliku na stopu (názov skladby) si v novom okne môžeme zmeniť jej vlastnosti.**
- **D** V pravo dole v hlavnom okne sa nachádza panel na ovládanie prehrávania a hlasitosti. V prípade, že to tam nie je, je nutné kliknúť na tú časť vpravo dole.

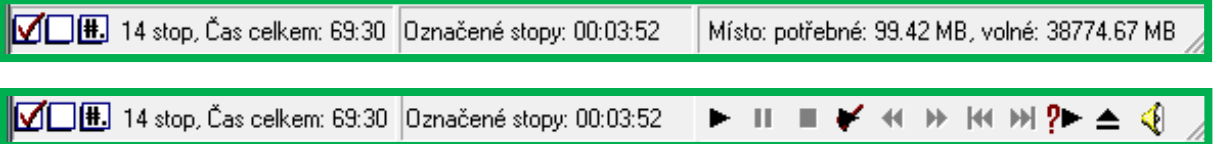